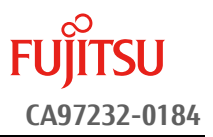

# **SAS** コントローラ **12G** ファームウェア アップデート手順書

2019 年 3 月 富士通株式会社

## <span id="page-0-0"></span>◆ 本書について

本書は、PRIMEQUEST 3000 シリーズのアレイコントローラのファームウェアアップデート作業を実施するための 手順書となります。

なお、作業進捗の確認のた[め作業概要\(フローチャートおよび作業チェックシート\)を](#page-4-0)添付しています。

### **I.** 適用対象

本書アップデート作業の対象は下記となります。

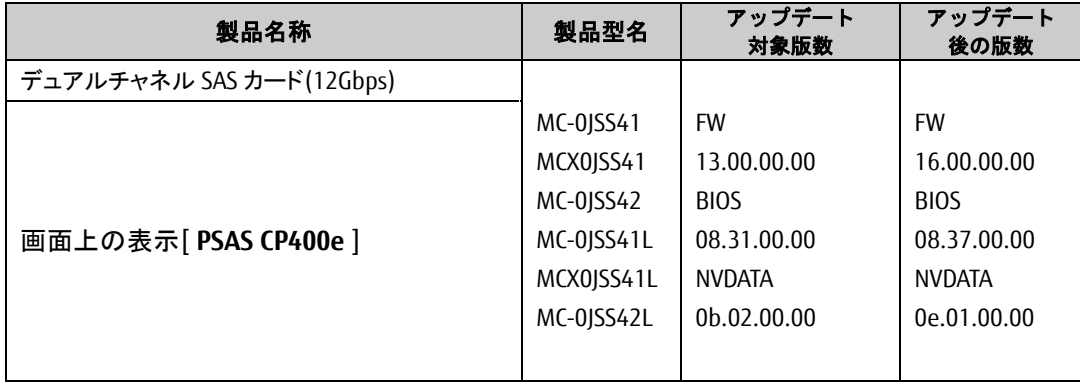

## **II.** 事前準備

作業前に以下の部材が揃っていることを確認してください。

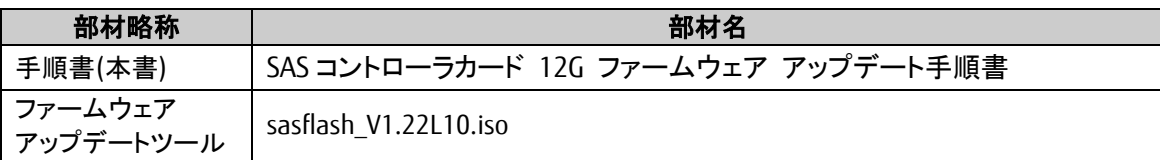

### <span id="page-0-1"></span>**III.** 注意事項

#### ● 作業中の予期せぬ電源切断およびリセット等の禁止

ファームウェアのアップデート中に予期せぬ電源切断やリセット等を行うと、サーバが動作しなくなることが あります。

## 手順の中で明記されているタイミング以外での電源の切断および システムリセットは、絶対に行わないでください。

万が一ファームウェアのアップデートに失敗し、SAS コントローラカードが正常に動作しなくなった場合は、 [「付録](#page-8-0) **A.**[復旧方法」](#page-8-0)を参照し、ファームウェアを修復してください。

#### **Video Redirection(HTML5)**操作時の注意点および回避策

HTML5 を使用しアップデートツールを起動させキー入力する前に、別 Window(例:MMB Web-UI 等)をア クティブにし、その後 HTML5 の Window に戻るとキー入力ができなくなる事象が起こります。 本事象発生が発生した際は、Backspace キーを 2,3 回押してください。(キー入力が可能になります)

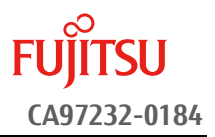

アップデートツールを実行中にキーボードからの入力が出来なくなった場合、一度画面をマウスでクリッ クしてください。(キー入力が可能になります)

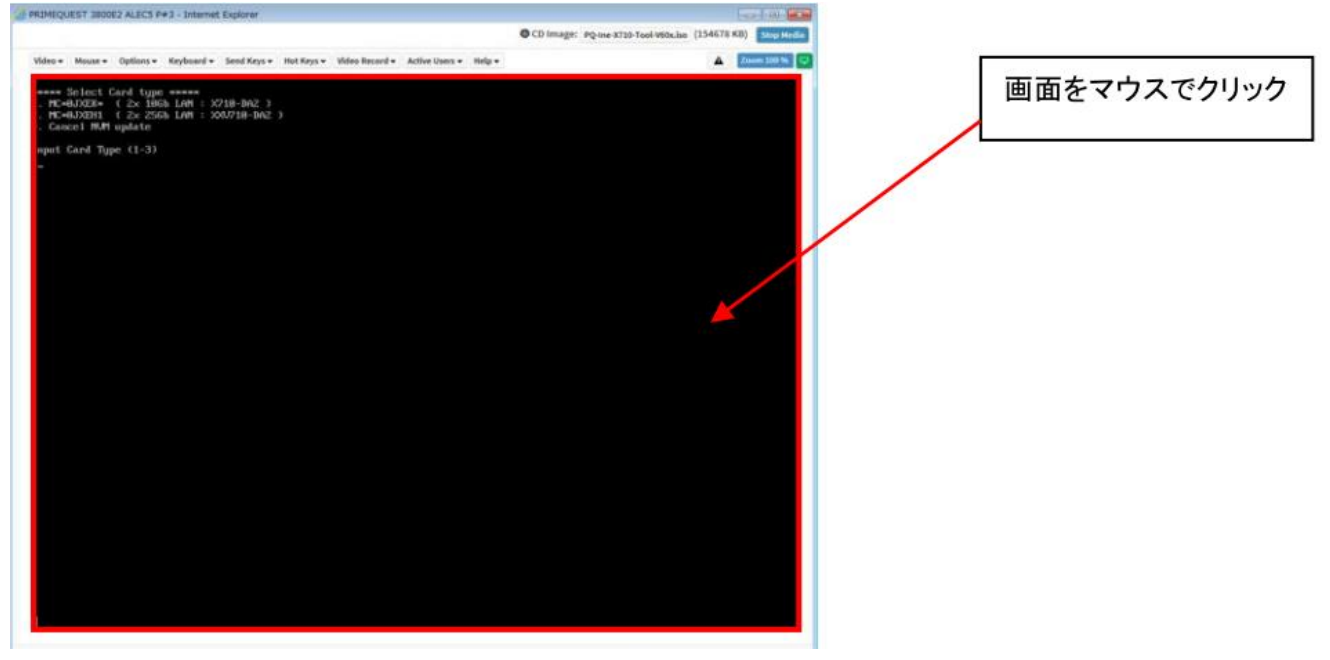

- **IV.** 留意事項
	- **同時に複数搭載されている SAS コントローラカードもアップデートされます** ファームウェアアップデートツールは、同一パーティションに搭載されているすべての対象 SAS コントロ ーラカードを検出して、ファームウェアをアップデートします。
	- 本ツールによるアップデートを行う際、パーティションの停止が必要になります。 本ツールによるアップデートを行う際、事前にアップデート対象パーティションの停止を行ってくだ さい。

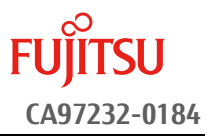

#### 改版履歴

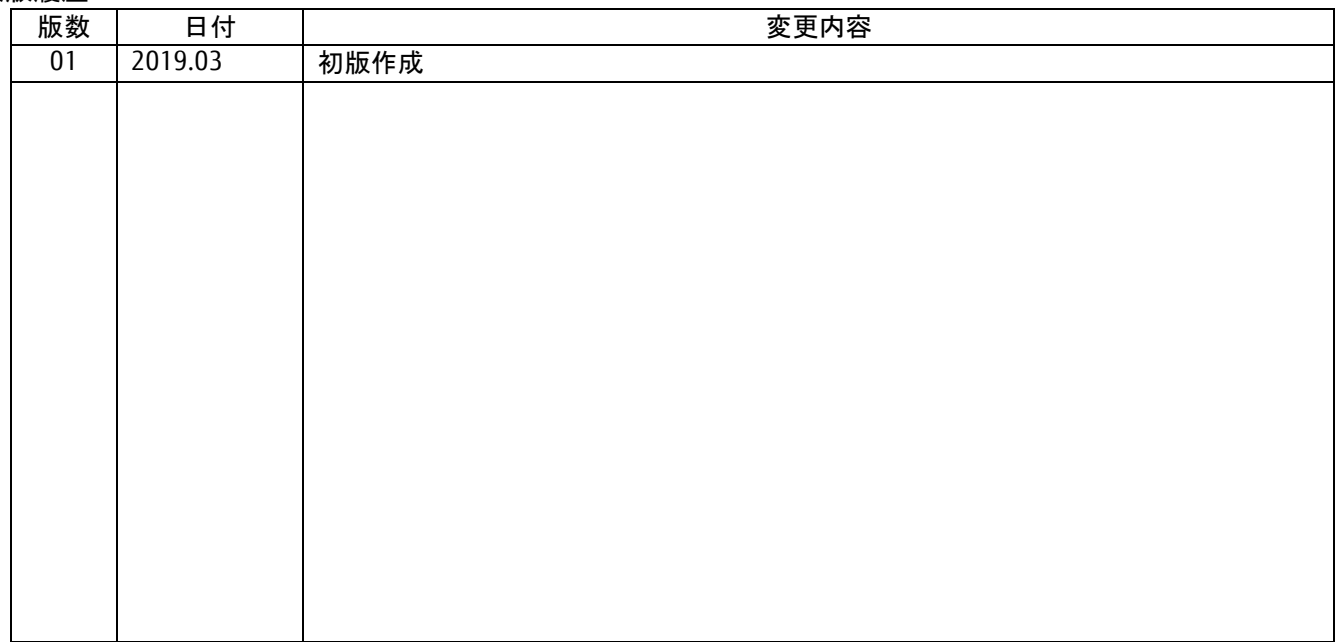

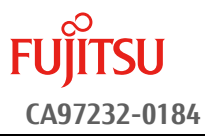

## 目次

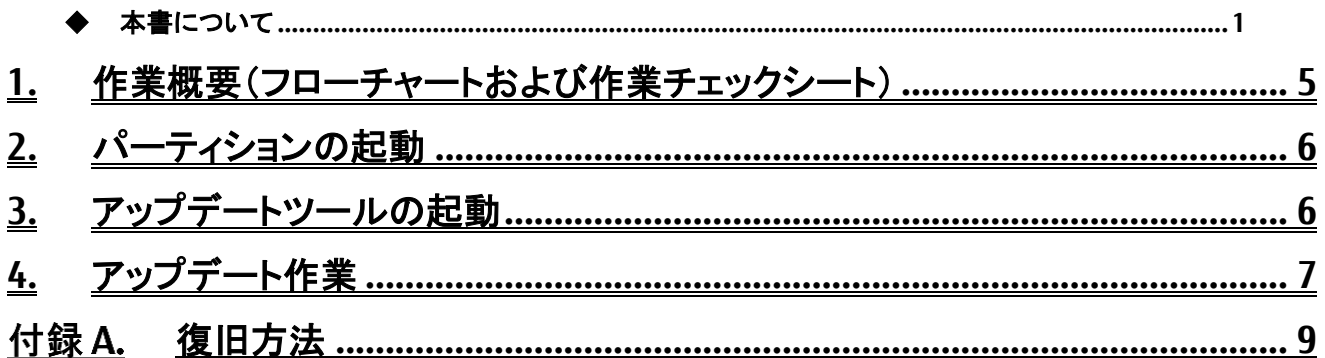

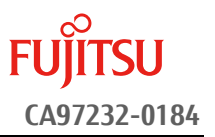

## <span id="page-4-0"></span>**1.** 作業概要(フローチャートおよび作業チェックシート)

ファームウェアアップデート作業:15 分+アレイカード1枚あたり約 2 分+起動 2 回分 例:64GB メモリ搭載時、起動 2 回分は約 15 分 ※システムの停止、事前準備および正常稼働動作の所要時間は含みません。

アップデート作業は [2](#page-5-0) 章より開始してください。

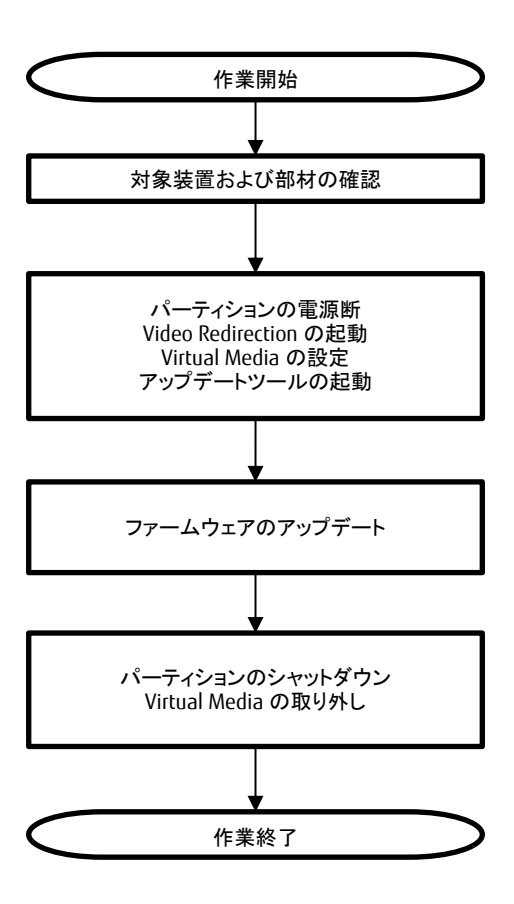

## [2.](#page-5-0) [パーティションの起動](#page-5-0)

[3.](#page-5-1) [アップデートツールの起動](#page-5-1)

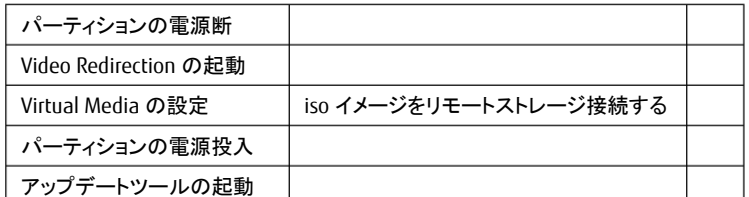

#### [4.](#page-6-0)[アップデート作業](#page-6-0)

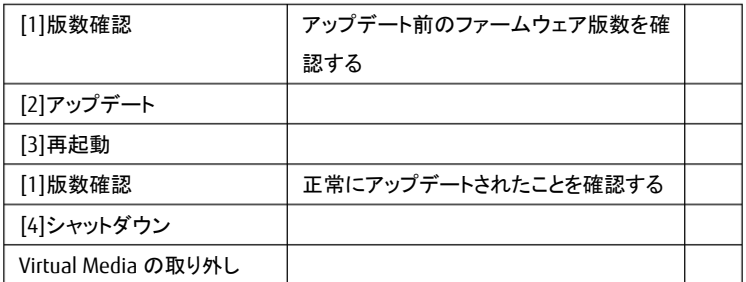

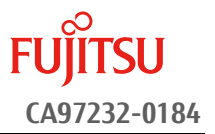

#### <span id="page-5-0"></span>**2.** パーティションの起動

- ① アップデート対象カードを搭載したパーティションの電源を切断します。
- ② 作業対象パーティションの Video Redirection を起動します。
- ③ Video Redirection 画面よりアップデートツール(ISO イメージ)をリモートストレージ接続します。
- ④ アップデート→対象カードを搭載したパーティションの電源を投入します。
	- > [Partition]→[Power Control]→[対象パーティション]→[Power ON]および[Force boot into EFI Boot Manager]を選択し、[Apply]をクリックします。

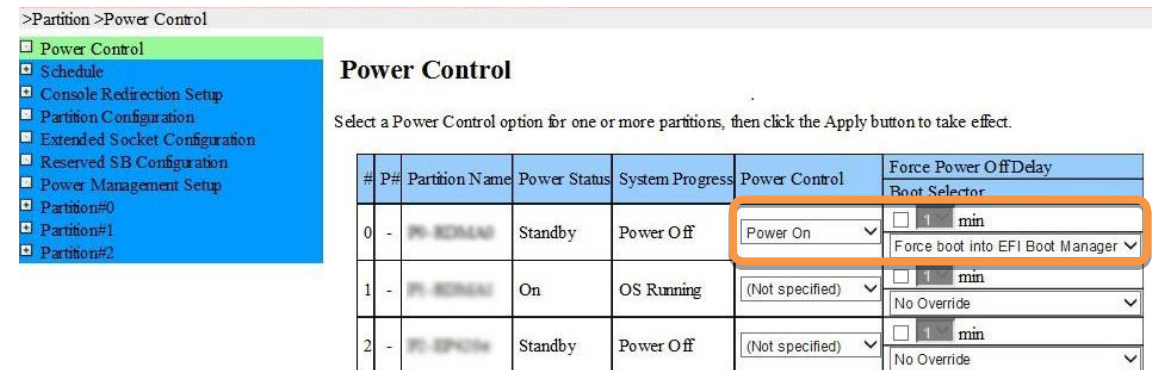

Apply Cancel

⑤ Video Redirection 上で Boot Menu が起動します。

### <span id="page-5-1"></span>**3.** アップデートツールの起動

① Boot Menu より[Boot Override]を選択し<Enter>キーを押します。

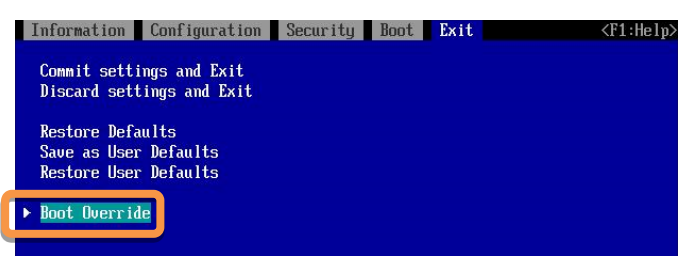

② アップデートツール(iso image)をリモートストレージ接続したドライブを選択し、<Enter>キーを押します。

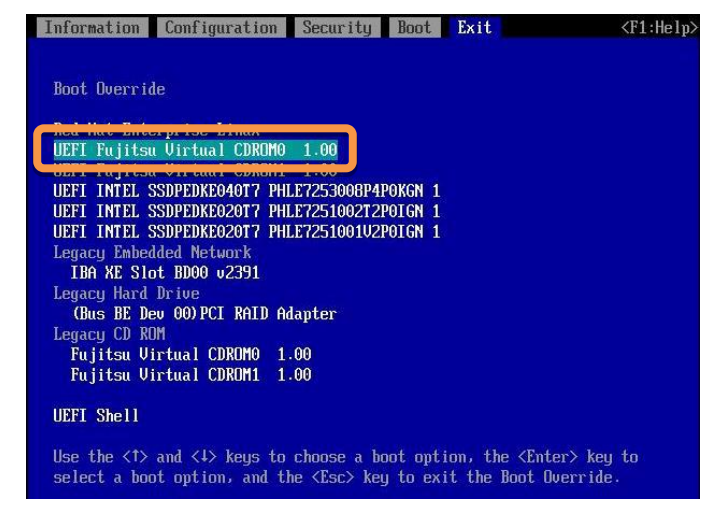

③ ファームウェアアップデートツールの起動が開始されます。

## 【重要】 アップデート作業中、キー入力ができなくなった場合、**[\[III.](#page-0-1)**[注意事項](#page-0-1)**]** 記載の回避策のとおり、 画面中央部をマウスで **1** 回クリックしてください。

## <span id="page-6-0"></span>**4.** アップデート作業

- ① ファームウェアアップデートツールを起動します。
	- Legacy mode で起動した場合と、UEFI mode で起動した場合とでツールの起動開始までに要する 時間および画面表示が異なります。UEFI mode で起動した場合は、起動開始までに 1~2 分程度 を要します。下記は UEFI mode で起動した場合の画面表示例です。

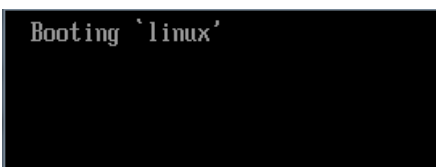

- ② ファームウェアアップデートツールを起動すると、メニューが表示されます。
- [1][Enter]を入力し、対象のカードとファームウェアのバージョンを確認します。

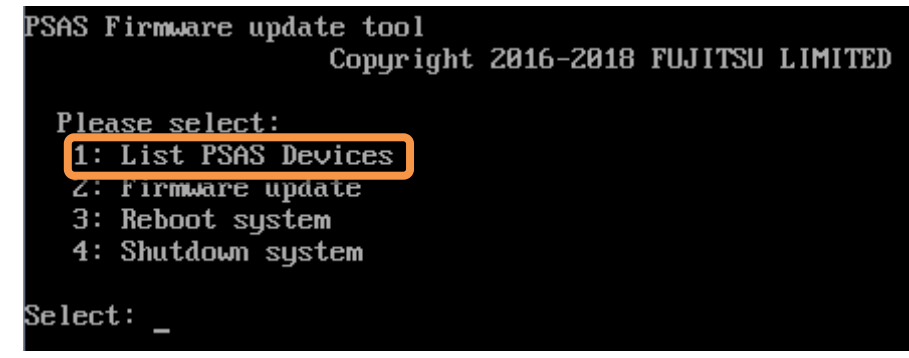

- ③ 下記の表示例のように、検出された SAS コントローラが一覧表示されます。確認が終了したら[Enter]を入力 し、ツールのメインメニューに戻ります。
	- 情報表示が一画面に収まらない場合は、キー入力待ちで一時停止します。任意のキー入力にて画 面の続きを表示してください。
	- > 下記の各項が「アップデート対象製品」となっているものがアップデート対象です。以降の手順を実施し てください。
	- 下記の各項が全て「アップデート不要版数」となっている場合、アップデートは不要です。手[順⑩に](#page-7-0)進ん でください。

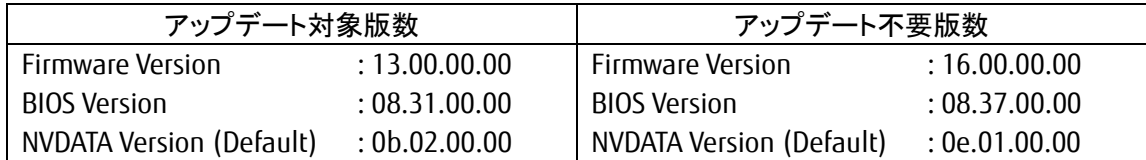

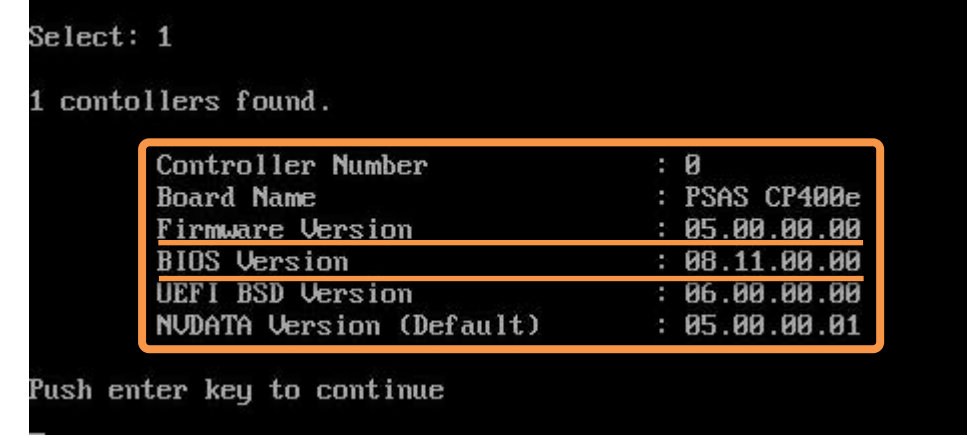

### 【重要】 アップデート作業中、キー入力ができなくなった場合、**[\[III.](#page-0-1)**[注意事項](#page-0-1)**]** 記載の回避策のとおり、 画面中央部をマウスで **1** 回クリックしてください。

- ④ [2][Enter]を入力し、確認が表示されたら[Yes][Enter]を入力します。ファームウェアのアップデートが開始され ます。
	- 同一版数のファームウェアの適用対象となる SAS コントローラカードが複数搭載されている場合、検出 したすべてのアップデート対象 SAS コントローラカードに対して、自動的にファームウェアアップデートを 行います。

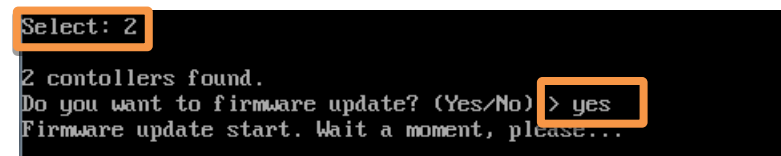

⑤ ファームウェアアップデートが完了すると、下記のメッセージが表示されます。[Enter]を入力して、メインメニュ ーへ戻ります。

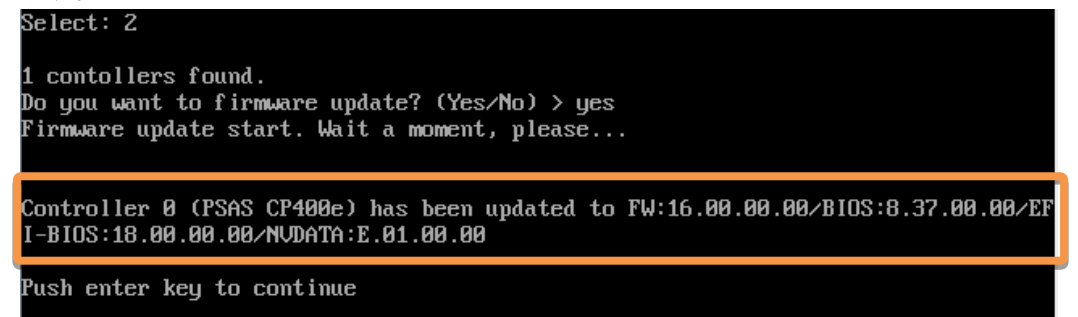

⑥ パーティションを再起動します。

メインメニューから[3][Enter]を入力してください。確認が表示されたら[Yes][Enter]を入力してくだ さい。

- ⑦ 再起動後、「[3.](#page-5-1)[アップデートツールの起動」](#page-5-1)記載の手順より、再度アップデートツールを起動します。
- ⑧ メインメニューより[1][Enter]を入力し、ファームウェアのアップデート確認を行います。
- ⑨ アップデート対象製品の版数を確認します。確認が終了したら[Enter]を入力して、ツールのメインメニューに戻 ります。
	- 情報表示が一画面に収まらない場合は、キー入力待ちで一時停止します。任意のキー入力にて画 面の続きを表示してください。
	- 各 SAS コントローラの「Firmware Version」項が「16.00.00.00」、「BIOS Version」項が「08.37.00.00」、 「NVDATA Version (Default)」項が「0e.01.00.00」となっていることを確認してください。

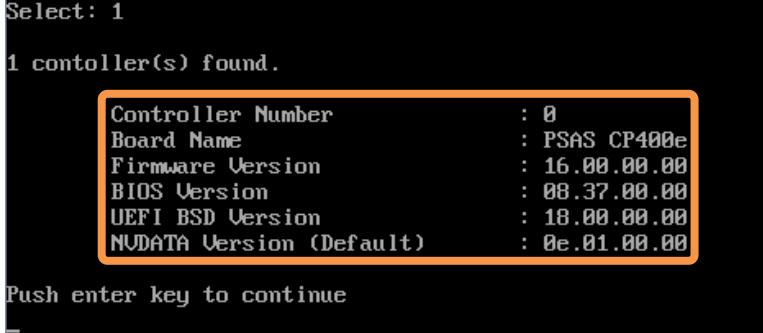

- <span id="page-7-0"></span>⑩ パーティションをシャットダウンします。
	- メインメニューから[4][Enter]を入力してください。確認が表示されたら[Yes] [Enter]を入力してくだ さい。
- ⑪ アップデートツール(iso イメージ)をリモートストレージから切断します。

## 以上でファームウェアアップデート作業は終了です。

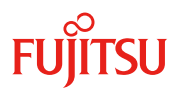

# <span id="page-8-0"></span>付録A. 復旧方法

ファームウェアのアップデート中にサーバの電源が切断された場合、またはアップデートプログラムが予期しない異 常動作をしてファームウェアのアップデートに失敗した場合、サーバが起動しなくなる場合があります。その場合、 以下の手順に従って復旧作業を行ってください。

- ① パーティションからファームウェアアップデートツールを起動します。
- ② ファームウェアアップデートツールの画面が表示されますので、再度ファームウェアアップデート作業を実施 してください。

上記手順でファームウェアアップデートが正常に終了しない場合は、ファームウェアアップデートツー ルに不良もしくはハードウェアの故障の可能性があります。お客様相談窓口までご連絡下さい。